# **Windows - Upgrading**

# **Prerequisites**

The individual performing this installation has some Windows experience.

Administrator level server access.

Pre-requisites are installed as per the [Windows - pre-requisites](https://community.opmantek.com/display/OA/Windows+-+pre-requisites) guide.

NOTE - This guide is for upgrading an existing installation of Open-AudIT. If you wish to install Open-AudIT on a new system, see the [Windows - Installing](https://community.opmantek.com/display/OA/Windows+-+Installing) guide.

NOTE - AntiVirus Software. If you have AntiVirus software running, allowing the services of Opmantek (omkd), Apache (apache2.2) and MySQL (mysql) to auto start and run is essential. These services are used by Open-AudIT. You should only need to do this once. If your AntiVirus program keeps prompting you about Open-AudIT, please post to the forums or send an email to support with the name and version of your AntiVirus software.

## **Installation Steps**

The downloaded package should be run as administrator (Right click the file and select "Run as administrator").

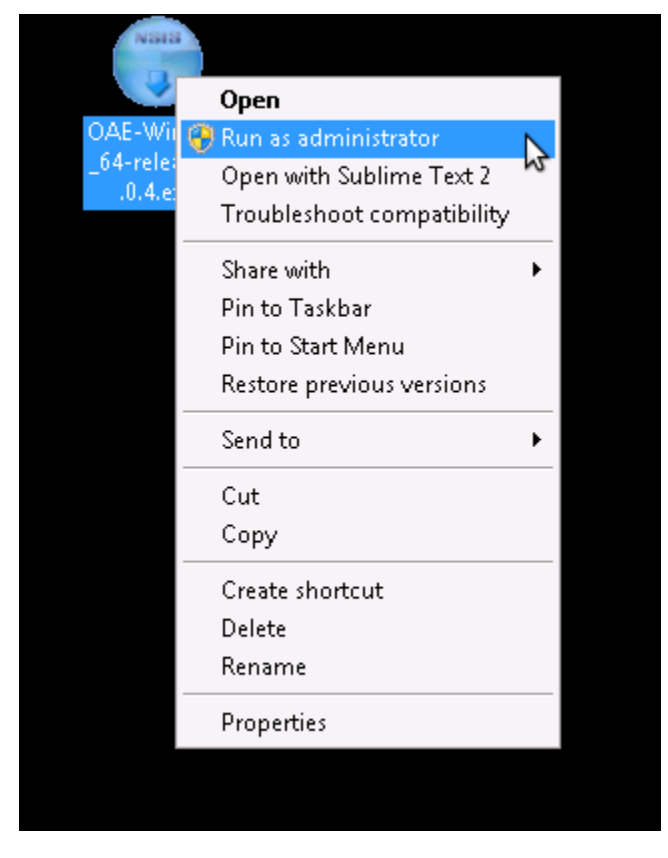

Accept the Windows UAC prompt.

Accept the license agreement by clicking "I Agree", "Install", "Next", "Close".

You will now have three new services installed - omkd, apache2.2 and mysql. The omkd service is used to run the Open-AudIT Enterprise service. Apache and MySQL are used by the XAMPPlite bundle.

Your original Open-AudIT directory (c:\xampplite\open-audit) will have been moved to c:\xampplite\open-auditYYYYMMDDHHMMSS.

Copy your files (if you had any) from your now backed up directory to c:\xampplite\open-audit\code\_igniter\application\attachments as well as the c: \xampplite\open-audit\code\_igniter\application\ (groups or reports).

You should now be able to browse to http://localhost/ and receive an Open-AudIT logon page.

If you are an Open-AudIT Enterprise user, you may wish to click the link and enter your license details.

Log on to Open-AudIT as a user with Admin access and you should see a prompt for you to upgrade the Open-AudIT database. Click on this (or click Help -> About).

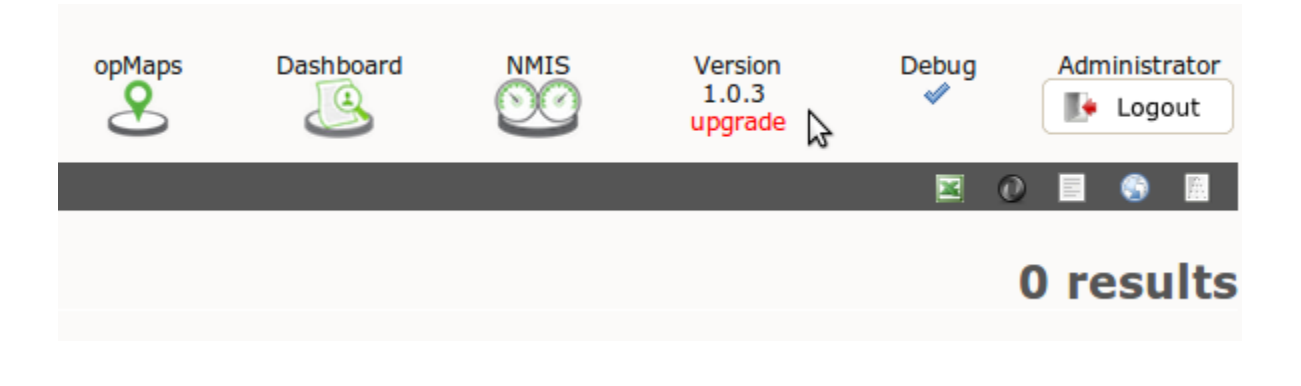

Click the red upgrade link.

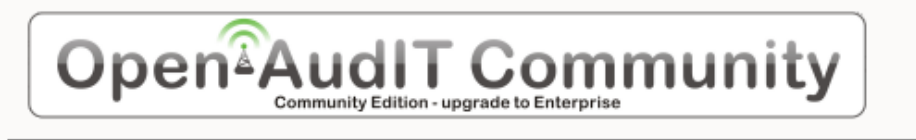

HOME ADMIN HELP

# **About Open-AudIT**

## About

You are running version 1.0.3 of Open-AudIT. You should upgrade your database. Your Host is: WIN7-ULT-T0, and it's OS is Microsoft Windows 7 Ultimate. Your database platform is mysql (version 5.1.41). Your web server is Apache/2.2.14 (Win32) DAV/2 mod\_ssl/2.2.14 OpenSSL/0.9.8l mod\_autoindex\_color PHP/5.3.1. Your PHP version is 5.3.1 and it's running in timezone Australia/Melbourne.

You will see two new users created, along with the usual database changes.

# Open<sup>2</sup>AudITCommunity

#### HOME ADMIN HELP

# **Upgrade**

**Upgrade Details** 

#### **Upgrade Message**

A new user 'open-audit\_enterprise' has been created. This user has 'list view only' access to the All Devices group. Please disable if you are not using Open-AudIT Enterprise.

A new user 'nmis' has been created. This user has admin access. Please disable if you are not using Open-AudIT Enterprise.

New (now current) database version: 1.0.4 (20130810)<br>Don't forget to use the new audit scripts!

#### **Database Queries**

ALTER TABLE sys\_sw\_pagefile ADD pagefile\_size varchar(10) NOT NULL default "

ALTER TABLE system ADD man\_location\_rack\_size int(10) unsigned NOT NULL default '0'

DROP TABLE IF EXISTS oa\_net\_nmap\_ports

DROP TABLE IF EXISTS oa\_net\_scan\_latest

### That's it - you're good to go. Open-AudIT is installed and working  $\bullet$

As always, make sure you use the new audit scripts.